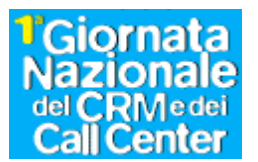

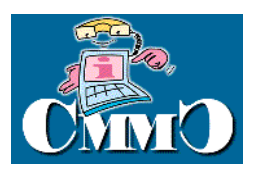

### **Premessa**

Nel corso della giornata del 16 ottobre saranno raccolti migliaia di messaggi MMS dai call center attraverso i telefonini affidati ai responsabili del CC Day presso ciascuna Società. Tali "messaggi" saranno presentati sul sito [www.club-cmmc.it](http://www.club-cmmc.it/) e permetteranno a tutti coloro che saranno collegati di seguire in tempo reale le diverse iniziative che ciascuno dei call center attiverà nel corso della giornata.

### **Modalità d'uso.**

Seguendo le modalità che il **Garante per la protezione dei dati personali** ha indicato per un uso corretto degli Mms, seguiremo queste linee guida

Nel caso delle attività programmate per il 16 ottobre, gli inviti predisposti da CMMC riporteranno l'informativa, in modo che gli interessati possano esprimere il loro consenso presso la reception o la segreteria della manifestazione organizzate da ciascuna società iscritta a CMMC prima che tali invitati vi accedano.

#### **Informativa sulla Privacy**

In ottemperanza a quanto previsto dalla legge n. 675/96, si precisa che durante la Giornata Nazionale del Crm e dei Call Center sarà attivo un servizio MMS per la ripresa delle immagini relative agli eventi organizzati da ciascuna società e per la loro diffusione tramite [www.club](http://www.club-cmmc.it/)[cmmc.it](http://www.club-cmmc.it/) su Internet, allo scopo di permettere a tutti di conoscere e seguire in tempo reale le iniziative in svolgimento nelle diverse località.

Ai sensi della legge 675/96 autorizzo CMMC e le società iscritte ad impiegare i messaggi che riproducano la mia immagine per gli scopi e le attività sopra indicate.

Data:…………………………… Firma:………………………..

Gli interessati possano esprimere il loro consenso presso la reception o la segreteria della manifestazione organizzata da ciascuna società iscritta a CMMC prima di accedervi.

La reception o la segreteria della manifestazione organizzate da ciascuna società iscritta a CMMC dovrà raccogliere il consenso di ciascun invitato all'ingresso allo specifico evento.

#### **Impiego del telefonino**

Per configurare ed usare correttamene il telefonino in modalità MMS sarà fornita una breve nota di istruzioni.

Per ulteriori chiarimenti si prega di collegarsi al numero 119, dell'Assistenza Clienti Tim, che attiverà un servizio speciale dedicato a questo evento.

Ogni terminale sarà dotato di una Sim con 5€ di traffico incluso. Per attivare la Sim ed i relativi servizi occorre effettuare una prima telefonata della durata di almeno 1 minuto. Gli Mms saranno inviati ad un indirizzo di posta elettronica attivato appositamente da CMMC, quindi occorrerà configurare un account di posta elettronica sul telefonino. Il costo dell'invio di ogni Mms via email è di circa 30 centesimi di €, quindi con le schede fornite da Tim sarà possibile inviare circa 15 Mms in totale.

## **CONFIGURAZIONE DEL CELLULARE**

(questa operazione richiede circa 20 minuti)

Leggere il numero della SIM e annotarlo.

**Per l'attivazione del Servizio UNITIM occorre inviare un SMS (gratuito) al 49000 con scritto: UNI XXXXXXXX (password da scegliere e digitare in maiuscolo e compresa fra 6 e 8 caratteri).** 

**Attendere la ricezione del messaggio di conferma da UNITIM, quindi spegnere e riaccendere il cellulare.** 

### **Configurazione email -Gprs**

Accedere al menù principale del terminale tramite il tasto MENÙ KEY e seguire i seguenti passaggi: ---- pass. 1 ---- Selezionare la voce STRUMENTI e premere il Joystick Selezionare la voce IMPOSTAZIONI e premere il Joystick Selezionare la voce CONNESSIONE e premere il Joystick Selezionare la voce PUNTI DI ACCESSO e premere il Joystick Premere la voce OPZIONI e selezionare la voce NUOVO PUNTO DI ACCESSO Selezionare USA IMPOSTAZIONI PREDEFINITE Selezionare la voce NOME CONNESSIONE e premere il Joystick. Inserire come nome della connessione UNITIM, dare OK Selezionare la voce TIPO TRASPORTO DATI e premere il Joystick per scegliere GPRS Selezionare la voce NOME PUNTO DI ACCESSO e premere il Joystick per inserire l'APN: uni.tim.it. Dare OK Nel campo NOME UTENTE inserire il numero della SIM TIM che è stata annotata all'inizio e dare OK. Nel campo Richiesta password scegliere NO Nel campo PASSWORD inserire quella scelta per il servizio UNITIM Selezionare la voce AUTENTICAZIONE e premere il Joystick per scegliere NORMALE Scegliere la voce INDIRIZZO IP e lasciarlo VUOTO Premere 4 volte INDIETRO per tornare al menù principale ---- pass. 2 ---- Selezionare la voce MESSAGGI e premere il Joystick Selezionare la voce OPZIONI e premere il Joystick Selezionare la voce IMPOSTAZIONI e premere il Joystick Selezionare la voce EMAIL e premere il Joystick Selezionare la voce OPZIONI quindi MODIFICA e premere il Joystick Inserire quindi i seguenti parametri: Nome casella email : EMAIL UNITIM

Punto di accesso in uso: selezionare UNITIM (quello precedentemente creato)

Proprio indirizzo email : inserire l'indirizzo email di UNITIM (numeroSIM@tim.it)

Server email in uscita : mail.posta.tim.it

Invio messaggio : IMMEDIATO

Invia copia a se: NO

Includi firma: NO

Nome utente: numero della SIM TIM

Password : quella del servizio UNITIM

Server email in arrivo : box.posta.tim.it

Tipo casella email : POP 3

Protezione: DISATTIVA

Accesso protetto : DISATTIVO

Premere 5 volte INDIETRO per tornare al menu' principale

# **COME SCATTARE UNA FOTOGRAFIA CON IL 3650**

Accedere alla fotocamera tramite il softkey di  $\bullet$ sinistra oppure cliccando la relativa icona nel menu principale.

Inquadrare e scattare la foto tramite un clic sul joystick centrale. La foto verrà in automatico salvata nel fotoalbum del telefono (icona Foto).

## **COME INVIARE UNA E-MAIL CON IL 3650**

畸

Agenda

Foto

**TEXT** 

Reg. video

Esci

• Sempre dal menù *Messaggi* scegliere *Nuovo messaggio*  $\rightarrow$  *E-mail* 

 $\overline{\bullet}$ 

m

Opzioni

Messaggi

Ricevuti

Archivio

Casella e-mail

Esci

Nuovo msg.

Apparirà la schermata in cui è possibile indicare i destinatari, l'oggetto del messaggio e il testo.

**80 Menu** 

 $\mathbf{Q}^n$ 

Telefono

 $\mathbf{a}^{\mathbf{a}}$ 

Messaggi

Œ

RealOne

**Opzioni** 

S

Rubrica

FÖ.

Fotocam.

Servizi

÷

- Dal menù Opzioni è possibile inserire allegati multimediali.
- Per inviare la mail scegliere dal menù Opzioni la voce Invia.

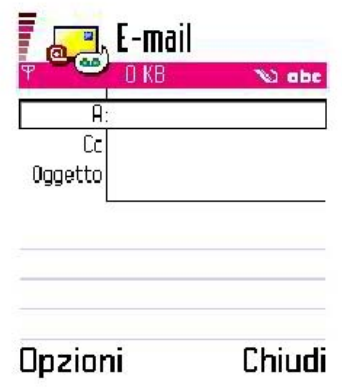

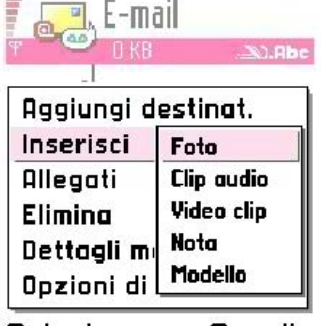

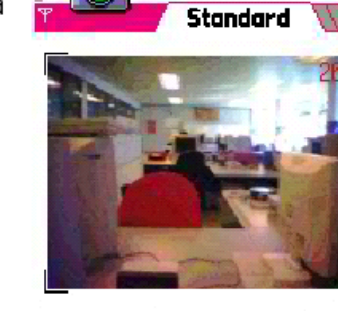

**Opzioni** 

**Esci** 

Nuovo msg. Crea: SMS Msg. multimediale E-mail 0K

Messaggi

**Annulla** 

**Annulla** Seleziona

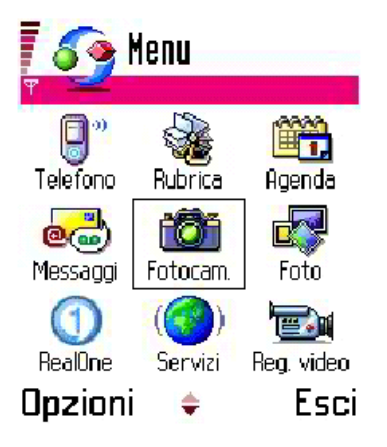

otocamera